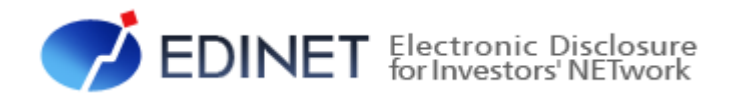

# 書類提出用 端末要件

2023 年1月

金融庁 企画市場局 企業開示課

- ◆Microsoft、Windows は、米国 Microsoft Corporation の米国及びその他の国における登録商標又は商標です。
- ◆Microsoft Corporation のガイドラインに従って画面写真を使用しています。

◆本文中では、TM、®、©は省略しています。

◆本書で公開している情報の利用については、利用規約

◆本書に掲載されている内容は、2023 年1月現在のもので、予告なく変更される可能性があります。

(<https://disclosure2dl.edinet-fsa.go.jp/guide/static/submit/WZEK0030.html>)を遵守してください。

◆本書に記載の会社名及び製品名について、金融庁はそれらの会社、製品等を推奨するものではありません。

◆その他、記載されている会社名及び製品名は、各社の登録商標又は商標です。

所、出来事等は、全て架空のものです。実在するものとは一切関係ありません。

◆本文及び添付のデータファイルで題材として使用している個人名、団体名、商品名、ロゴ、連絡先、メールアドレス、場

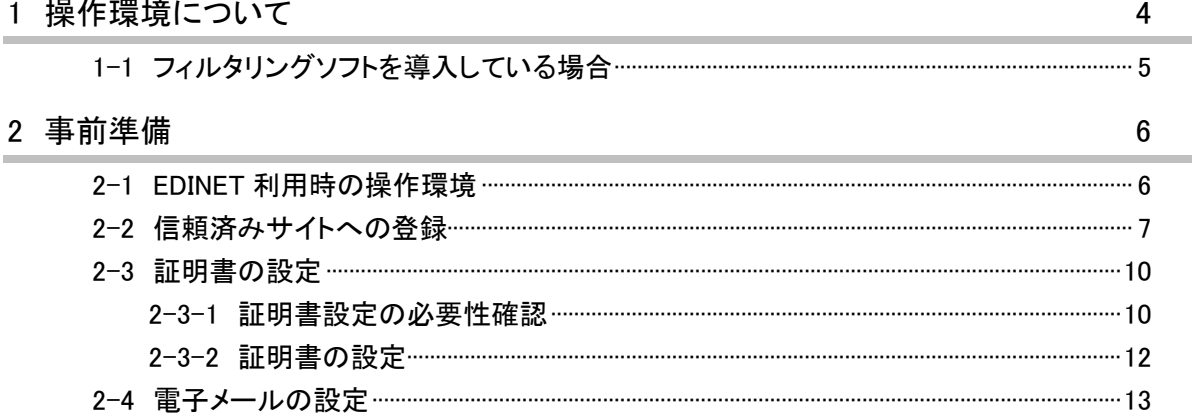

本書について

本書は、[提出サイト]を利用するためのコンピュータの事前準備及び必要な設定変更に ついて説明しています。

#### EDINET を御利用いただくために

EDINET に開示書類を提出するための前提知識として、一般的な Web ブラウザを使用し、 インターネットが御利用いただける方を対象としています。

#### 本書の表記について

本書の説明で使用している環境とお使いの環境でソフトウェアのバージョンが違う場 合に画面の表示が異なる場合があります。

#### 本書の記載について

本書内に記載している記号は、次のような意味があります。

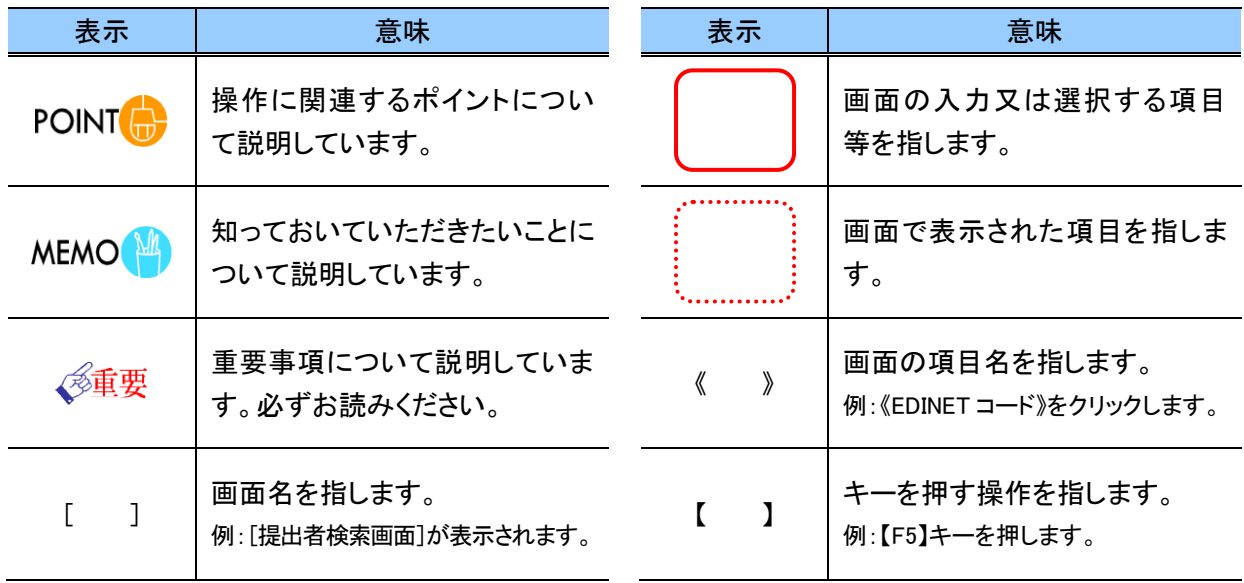

製品名の記載について

本書では、次の略称を使用しています。

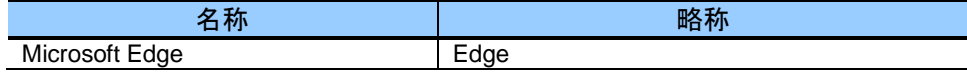

<<EDINET の利用に当たって>> EDINET を装い、ユーザ ID、パスワード等の個人情報を盗もうとする偽の Web サイトに注意してください。 このような Web サイトに誘導するメールが届いても、リンク先にアクセスし たり、添付ファイルを開いたりしないように注意してください。 EDINET からメールで個人情報を照会することは一切ありません。 なお、ウィルス対策ソフトを最新の状態にするなど、御利用環境のセキュ リティ対策をおすすめします。

## <span id="page-5-0"></span>1 操作環境について

[提出サイト]を利用する場合の、コンピュータ環境について 説明します。

EDINET は、下表に記載のオペレーティングシステム及び Web ブラウザの組合せで動作 を確認しています。

<ハードウェア>

ディスプレイ解像度: 1366×768 以上

<ソフトウェア>

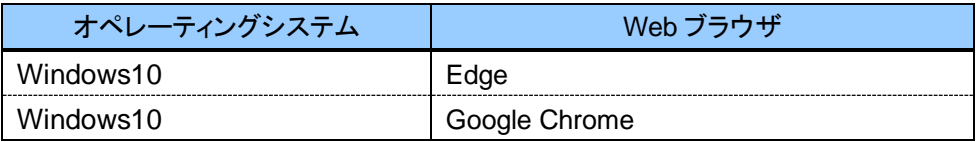

※上の表の組合せ以外で EDINET を利用する場合、画面の表示が操作ガイドと一部異なるときがあります。 ※EDINET を利用するためには、セコムトラストシステムズ社の「Security Communication RootCA2 の自己 署名証明書」が設定されている必要があります。手順は「2-3-2 [証明書の設定」](#page-13-0)([p.12](#page-13-0))を確認してくださ い。

## <span id="page-6-0"></span>**1-1** フィルタリングソフトを導入して いる場合

フィルタリングソフトを導入している場合で、EDINET に書類を提出するときは、次の URL がアクセスできるように設定してください。

### <EDINET>

https://disclosure2.edinet-fsa.go.jp/

https://submit2.edinet-fsa.go.jp/

https://disclosure2dl.edinet-fsa.go.jp/

https://fsaedinetauth.b2clogin.com/

https://ajax.aspnetcdn.com/

<セコムトラストシステムズ社>

https://repository.secomtrust.net/

<span id="page-7-0"></span>2 事前準備 EDINET を利用する前に、御利用いただくコンピュータに事 前準備が必要です。事前準備の手順について説明します。

## <span id="page-7-1"></span>**2-1 EDINET** 利用時の操作環境

EDINET に接続する際に、御利用いただいているコンピュータで、初期設定から変更す る箇所について説明します。

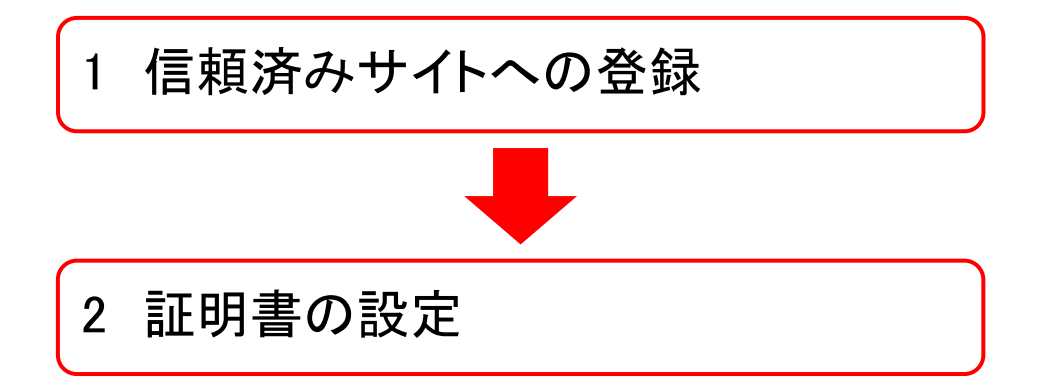

## <span id="page-8-0"></span>**2-2** 信頼済みサイトへの登録

インターネット オプションを起動し、「提出サイト」を「信頼済みサイト」に登録します。 「信頼済みサイト」には安全であることがわかっている Web サイトの URL を登録しておく ことで、登録した Web サイトからのダウンロード及び実行時の警告が表示されず、また、 実行時の制限を受けないようにできます。EDINET の [提出サイト]を正しく動作するよう に利用していただくために、信頼済みサイトへ登録します。

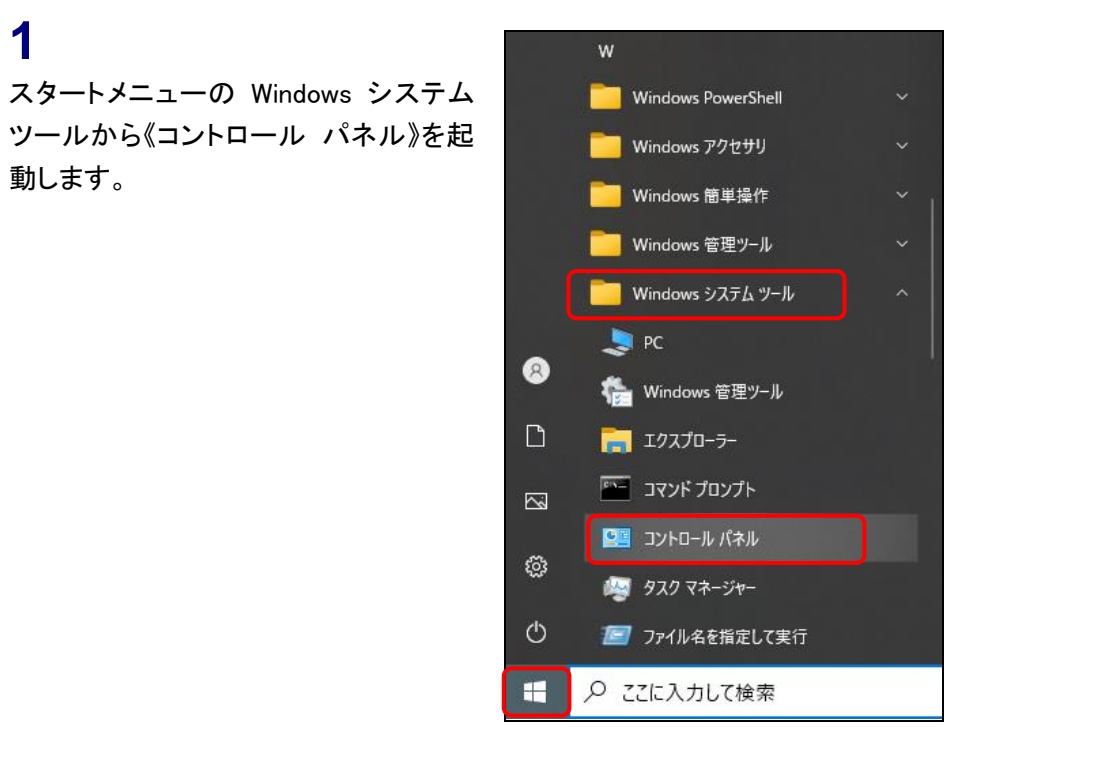

[コントロール パネル]が表示されま す。

**2** 《インターネット オプション》をクリックし ます。

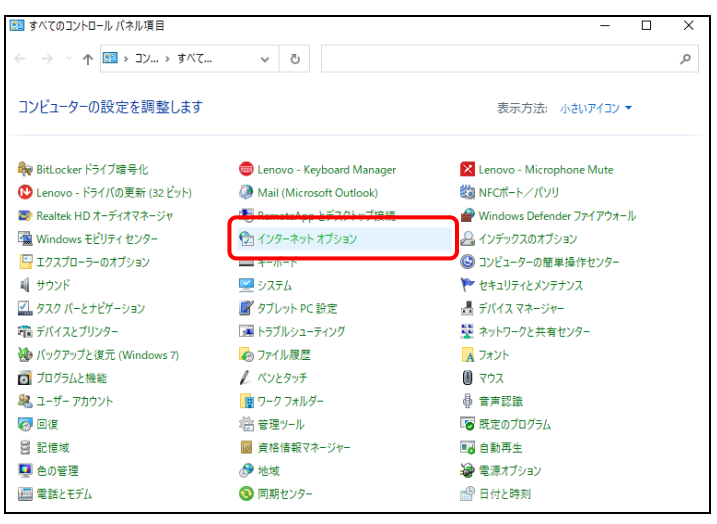

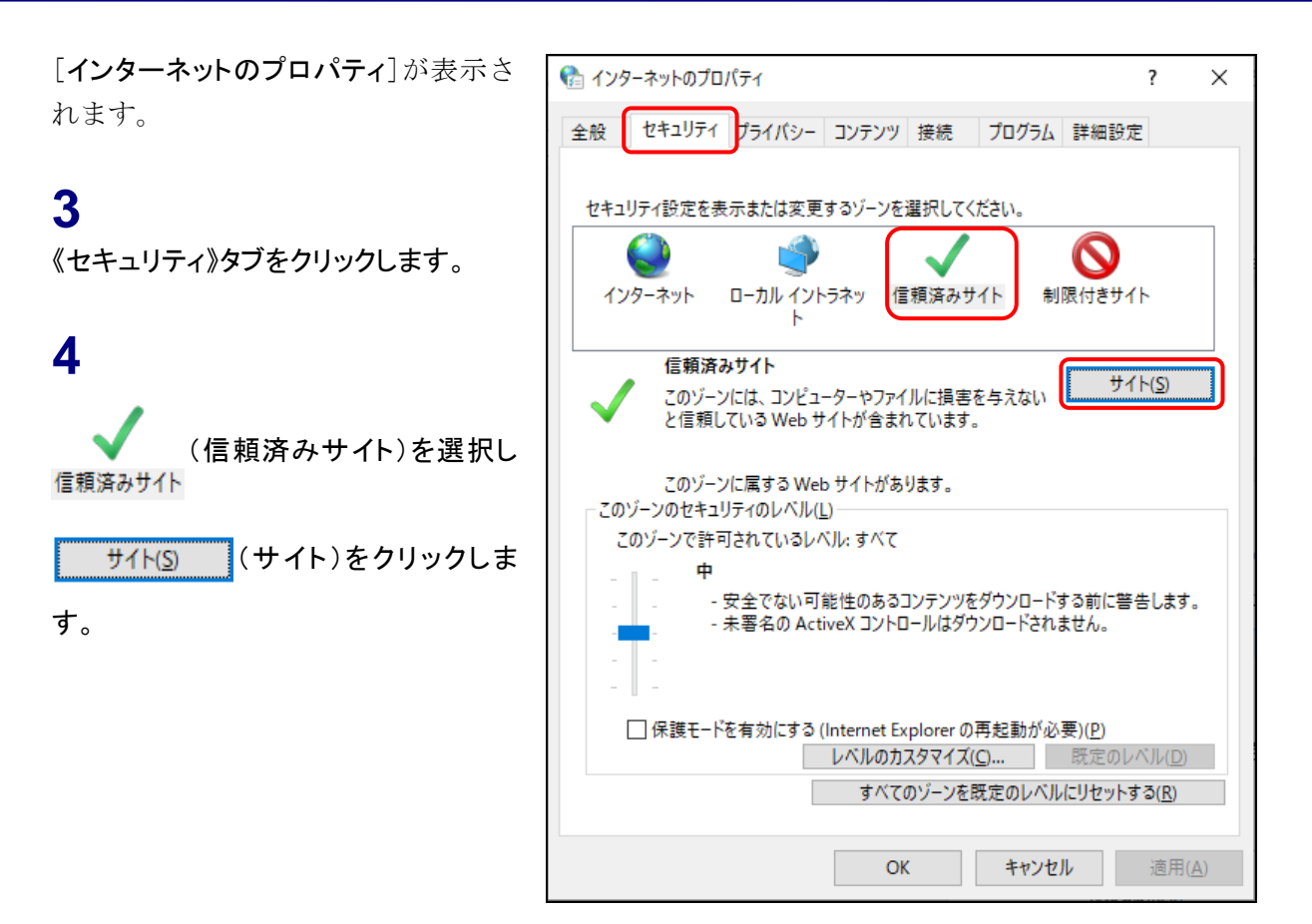

[信頼済みサイト]が表示されます。

### **5**

《このWebサイトをゾーンに追加する》に 「https://submit2.edinet-fsa.go.jp/」と入 力します。

### **6**

追加(A) (追加)をクリックします。

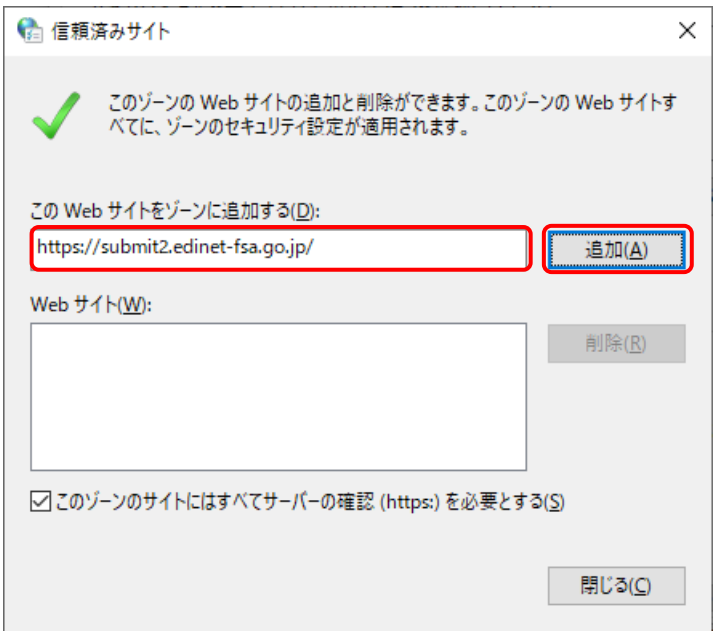

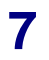

《Web サイト》に操作 5 で入力した URL が追加されたことを確認します。

**8**

閉じる(C) (閉じる)をクリックしま

す。

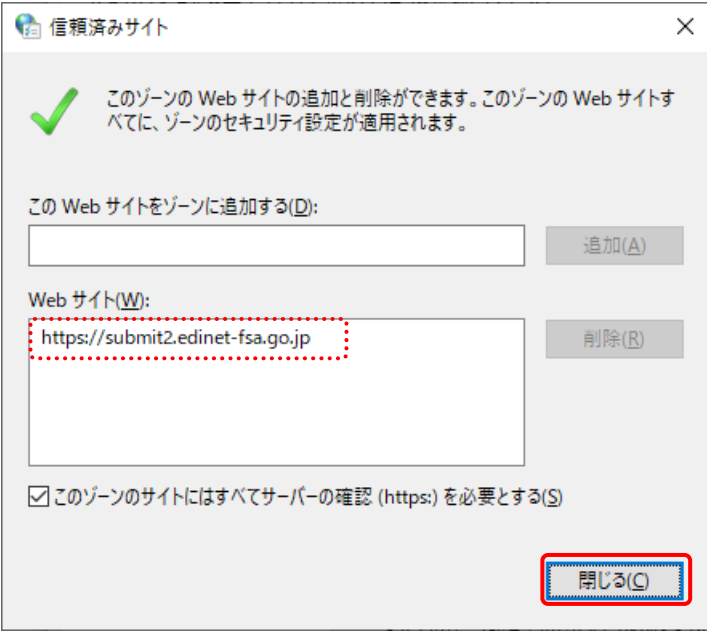

[インターネットのプロパティ]に戻りま す。

**9** (OK)をクリックします。OK

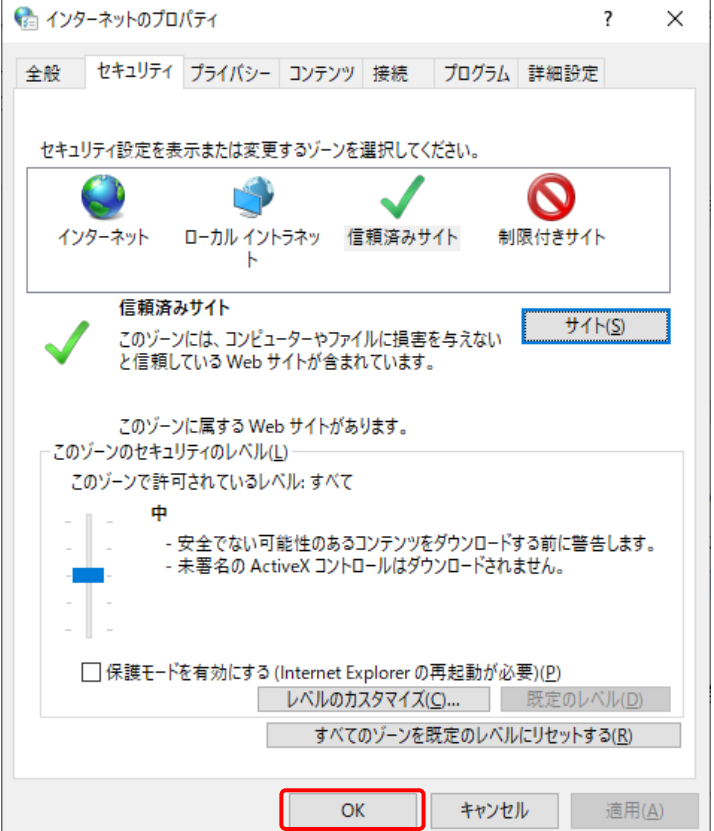

## <span id="page-11-0"></span>**2-3** 証明書の設定

EDINET を利用するには、ルート証明書が設定されている必要があります。ルート証明 書が設定されていない方は、セコムトラストシステムズ社のウェブサイトから「Security Communication RootCA2 の自己署名証明書」をダウンロードし、御利用いただくコンピュー タに設定してください。

設定の要否については、「2-3-1 証明書設定の必要性確認」の操作で確認します。確認 した結果、設定が必要である場合は、「2-3-2 [証明書の設定](#page-13-0)」の操作をします。

### <span id="page-11-1"></span>2-3-1 証明書設定の必要性確認

EDINET の「提出サイト]に接続し、「Security Communication RootCA2 の自己署名証明書」 を手動で設定する必要があるかを確認します。

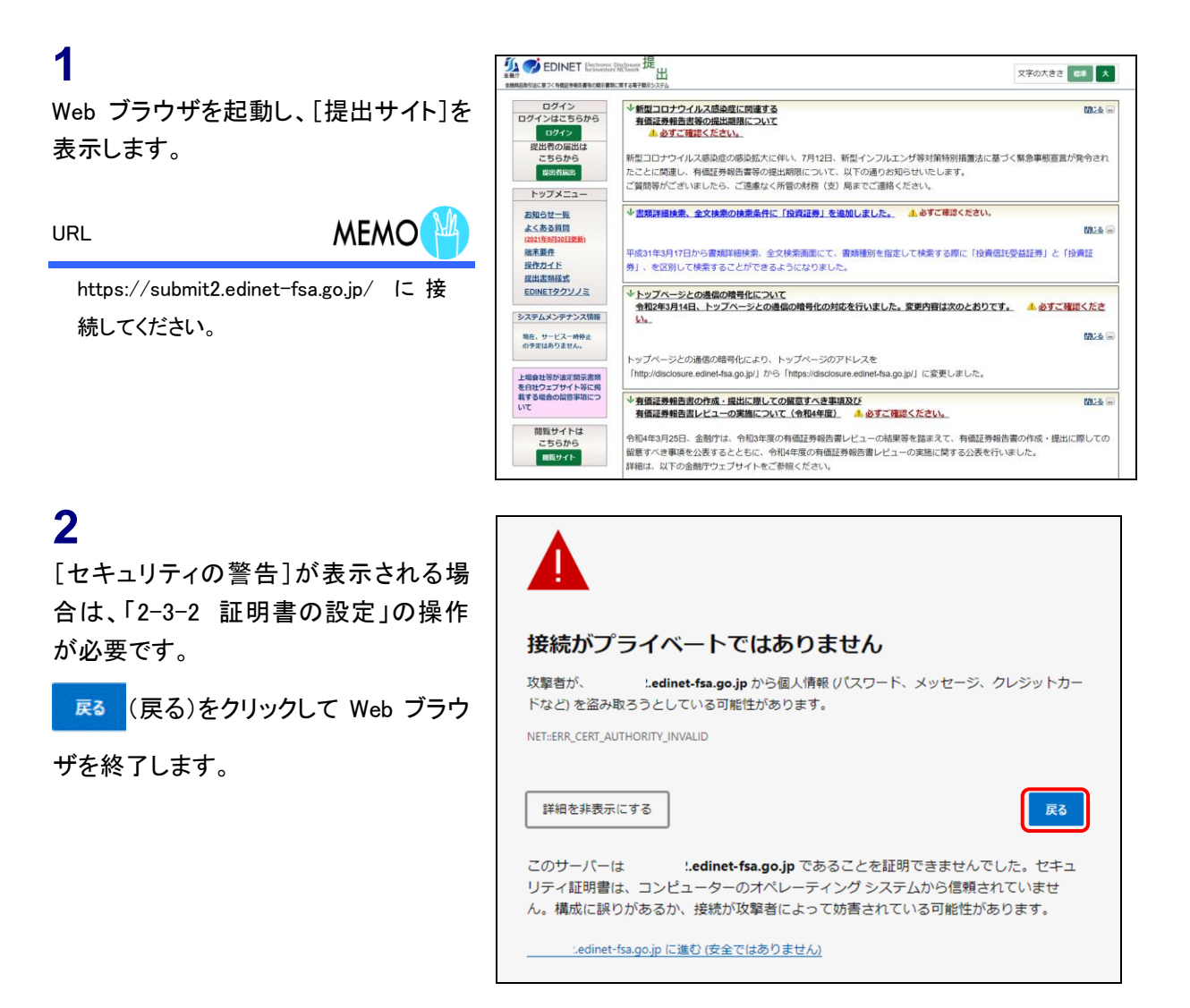

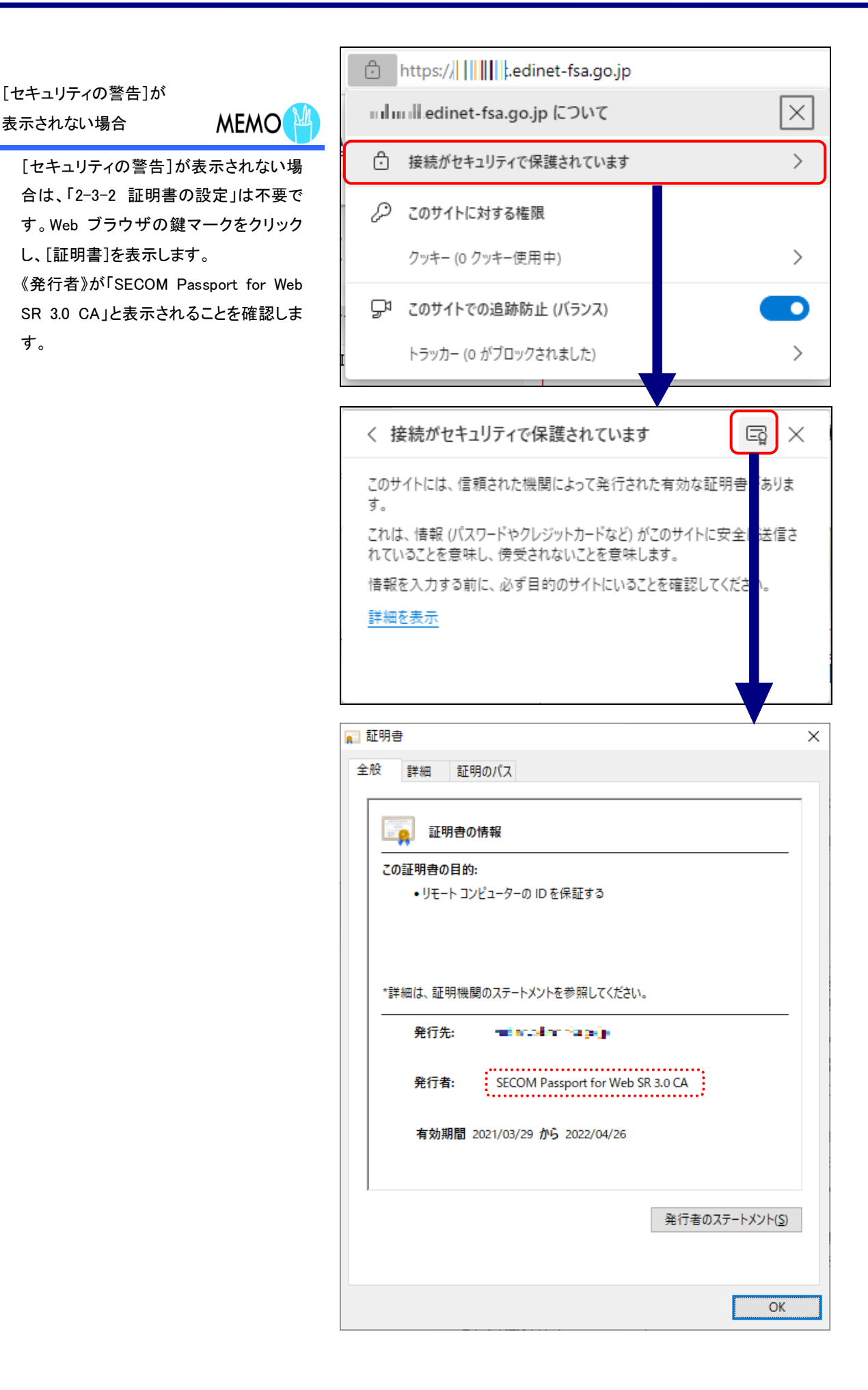

### <span id="page-13-0"></span>2-3-2 証明書の設定

セコムトラストシステムズ社のウェブサイトから、「Security Communication RootCA2 の自己署名 証明書」をダウンロードし、御利用いただくコンピュータに設定します。

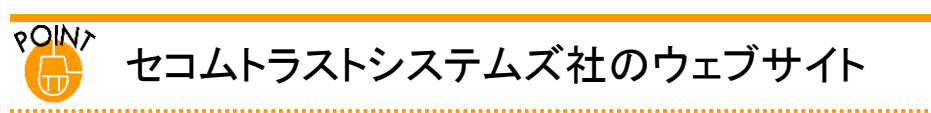

「Security Communication RootCA2 の自己署名証明書」は次の URL からダウンロードできます。

### https://repository.secomtrust.net/SC-Root2/

設定手順については、次の URL を参照してください。

https://www.secomtrust.net/service/ninsyo/sr20evroot/rootsupdexe/index.html

※上記のウェブサイトはセコムトラストシステムズ社で運営されており、金融庁が運営しているものではありません。こ のアドレスは 2023 年1月時点のものです。

## <span id="page-14-0"></span>**2-4** 電子メールの設定

EDINET では、電子メールを利用して、開示書類等提出者へ迅速に情報を提供します。 御利用のコンピュータから利用が可能な電子メールアドレスを開示書類等提出者ごとに 取得してください。電子メールアドレスは、EDINET 利用届出時に入力が必要になります。

#### ■■■ 改版履歴 ■■■

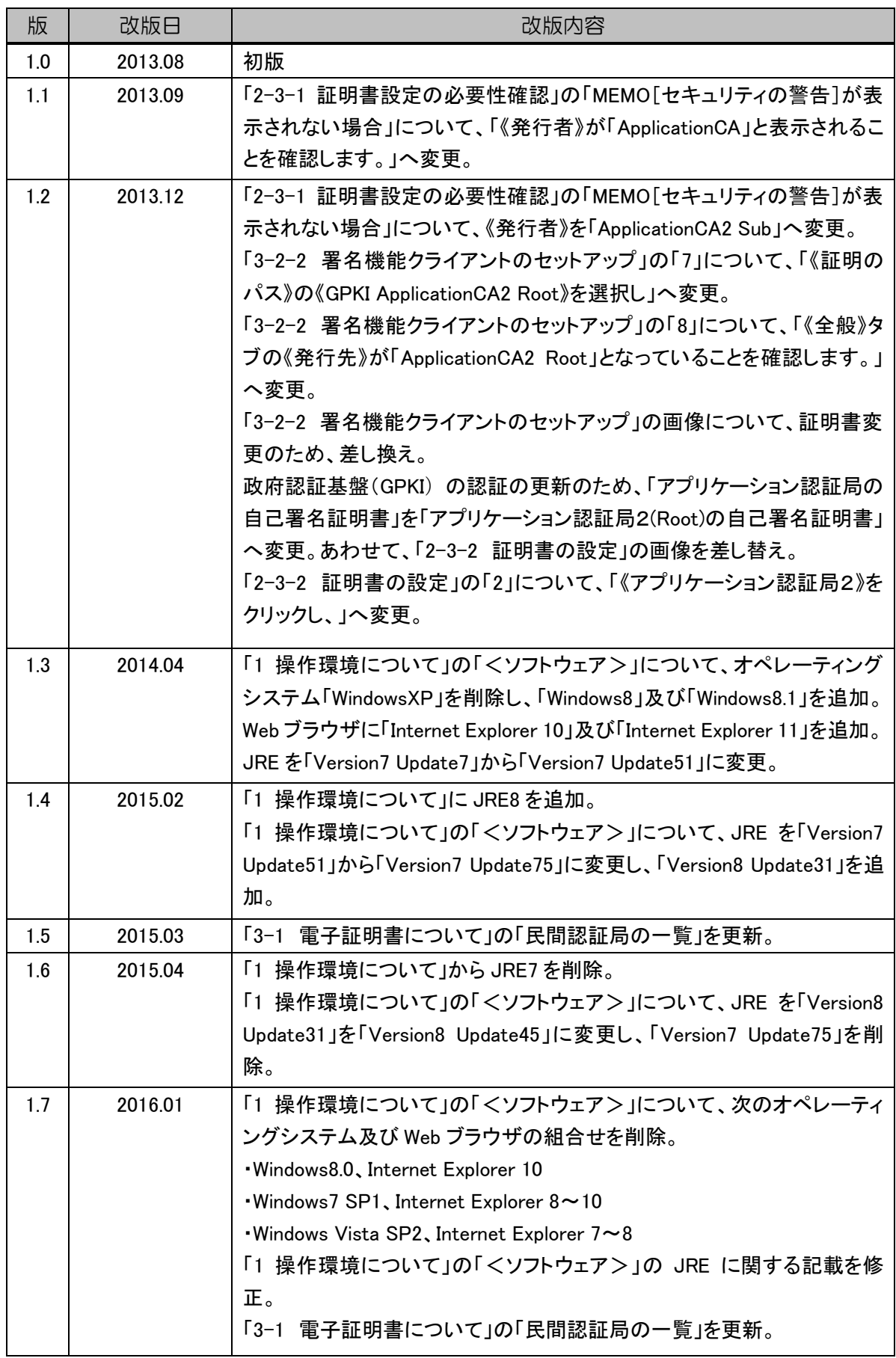

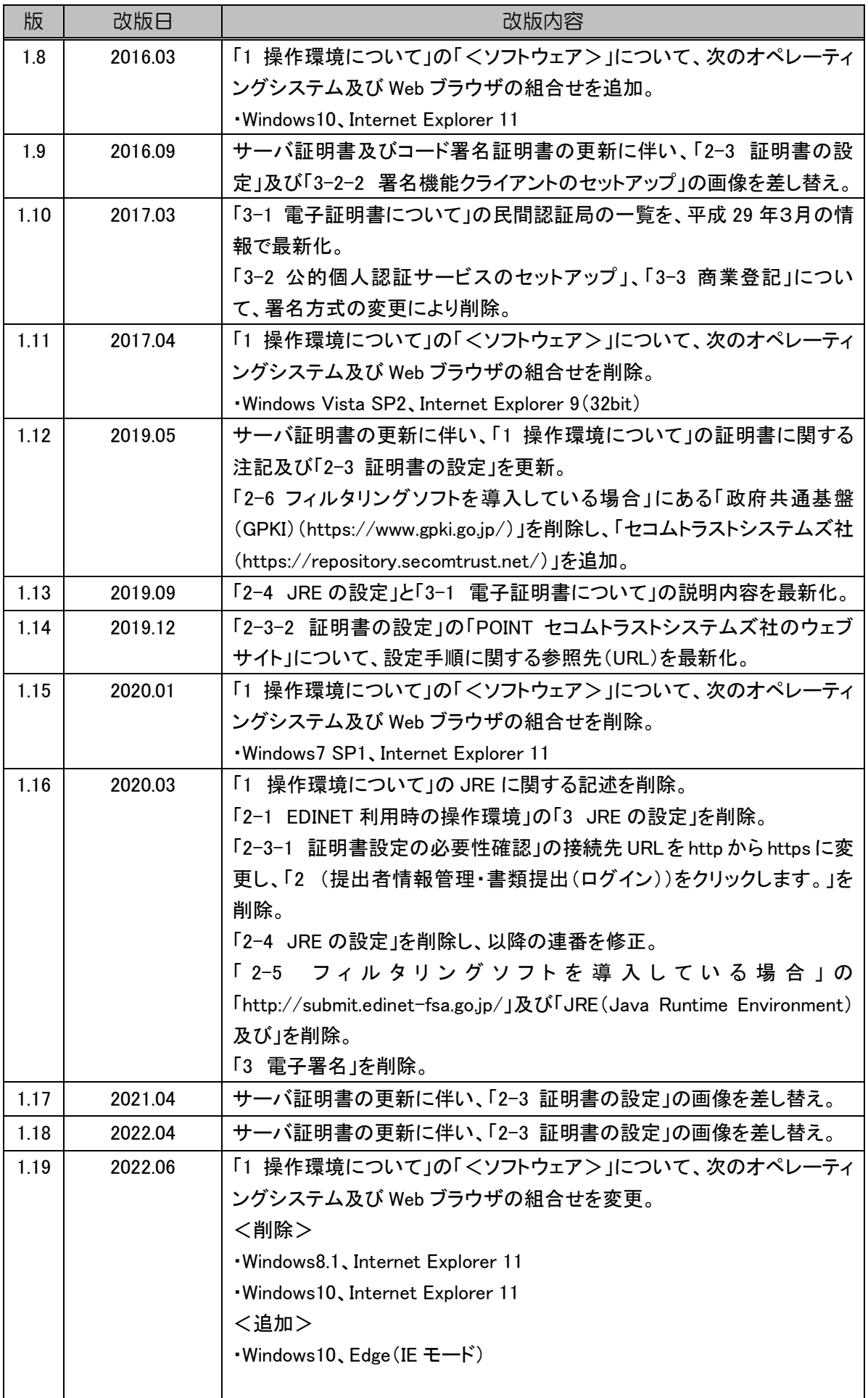

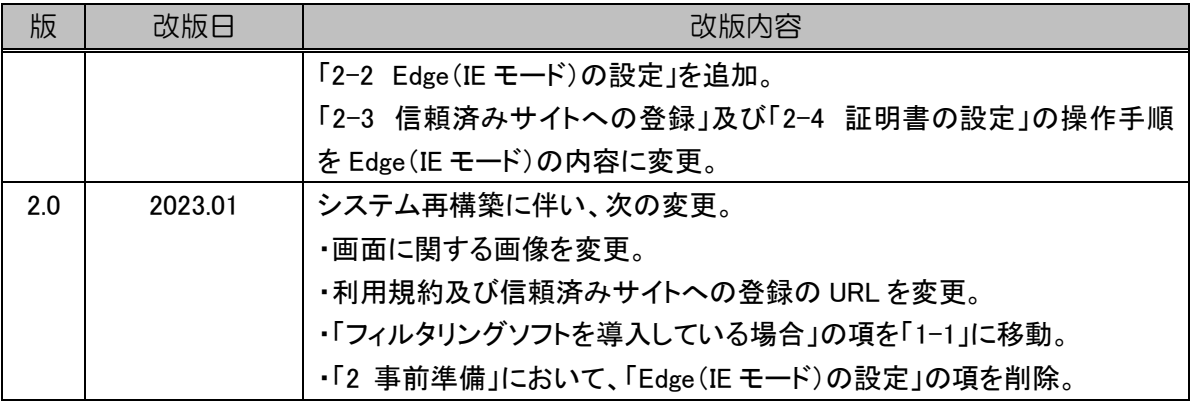

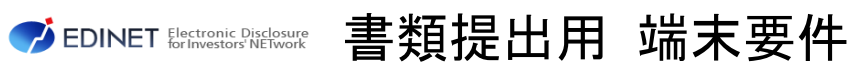

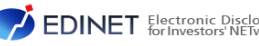

2023 年1月 2.0 版